## **Merjenje – lastnosti in možnosti meritev**

Kako izmeriti dolžino/razdaljo, obseg in površino smo se naučili v nasvetu »[KAKO izmeriti razdaljo ali](http://www.geoprostor.net/PisoPortal/kako-izmeriti-razdaljo-ali-povr%C5%A1ino.aspx)  [površino«](http://www.geoprostor.net/PisoPortal/kako-izmeriti-razdaljo-ali-povr%C5%A1ino.aspx), v nadaljevanju pa si bomo na primeru že opravljene meritve dolžine kabinske žičnice na Krvavec (Občina Cerklje na Gorenjskem) ogledali lastnosti in možnosti merjenja razdalj in površin.

## **MOŽNOSTI MERJENJA**

- **1.** Možnosti so različne, in sicer:
- **a.** IZDELAVA PROFILA TERENA kliknemo na črko »P« (1) ter nato izberemo možnost »Odpri« (2).

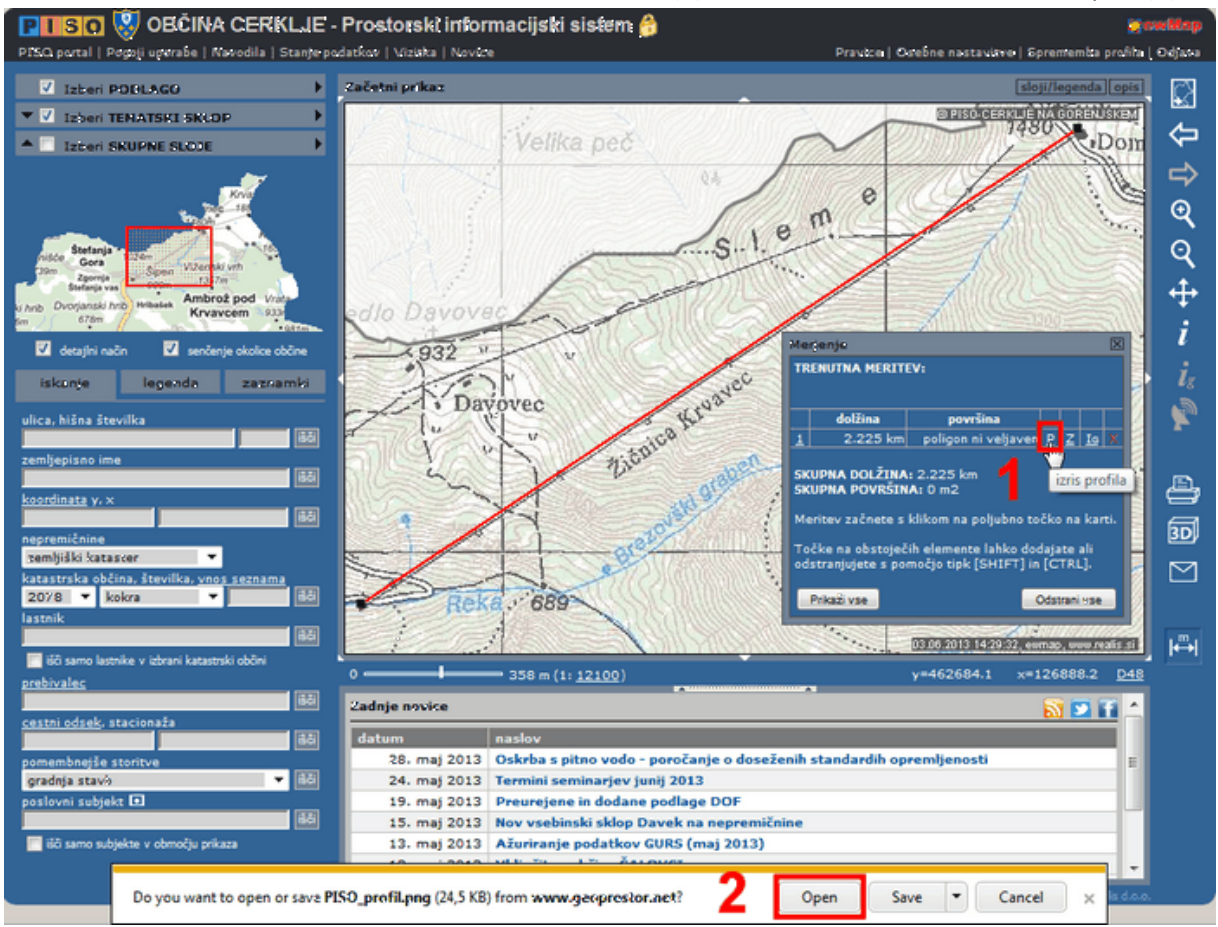

\*oblika pogovornega okna odpiranje/shranjevanje profila je odvisna od brskalnika, ki ga uporabljate

Izdela se slika vzdolžnega profila, ki vsebuje graf z nadmorsko višino iz merjenih točk in njihovo medsebojno razdaljo ter prikaz profila terena na linijah med izmerjenimi točkami.

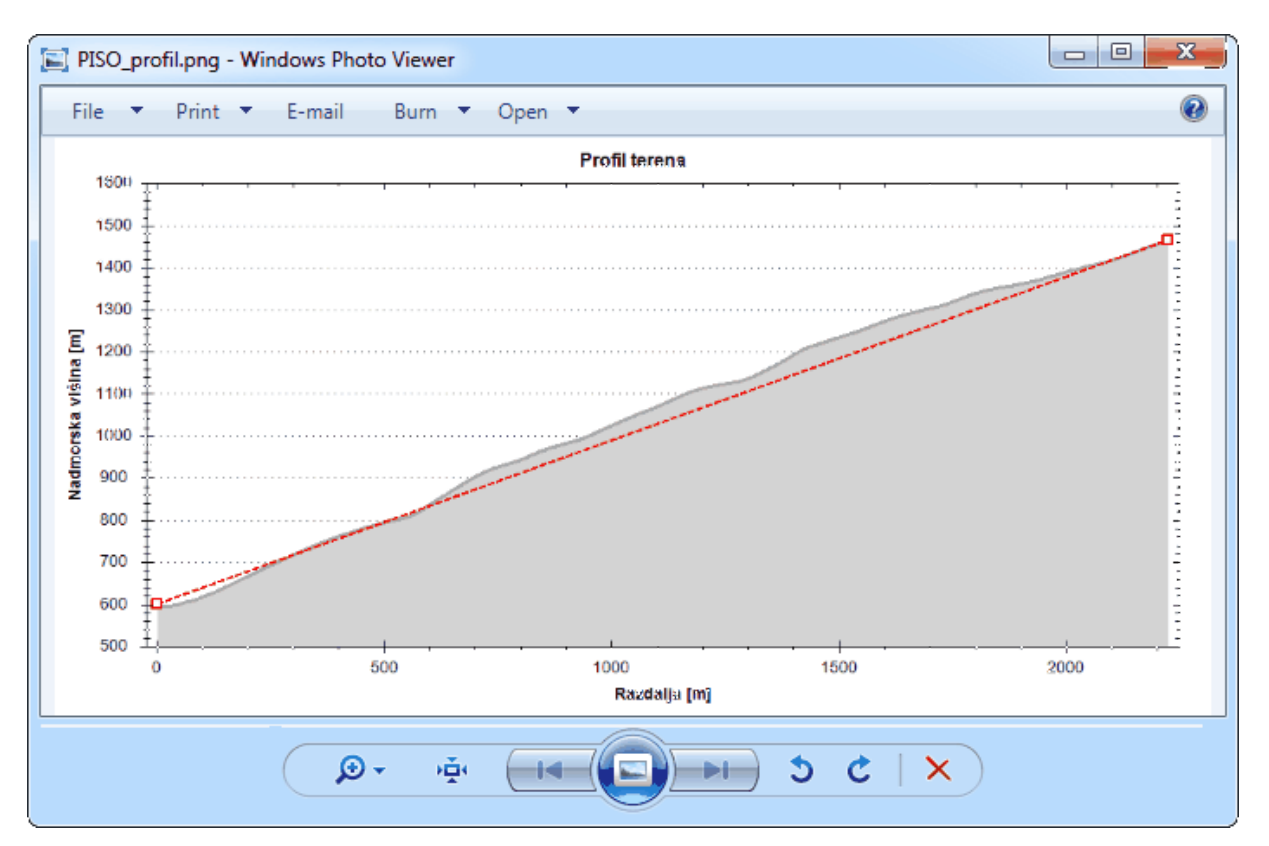

**b.** SHRANJEVANJE MERITVE (ustvarjanje zaznamka) – s klikom na črko »Z« (1) se nam odpre pogovorno okno za shranjevanje zaznamkov (2), katerim lahko dodamo opis in podatke shranimo za kasnejšo uporabo. Delo z zaznamki je opisano v nasvetu: »KAKO dodati grafično opombo – [zaznamek](http://www.geoprostor.net/PisoPortal/kako-dodati-grafi%C4%8Dno-opombo-zaznamek.aspx)«.

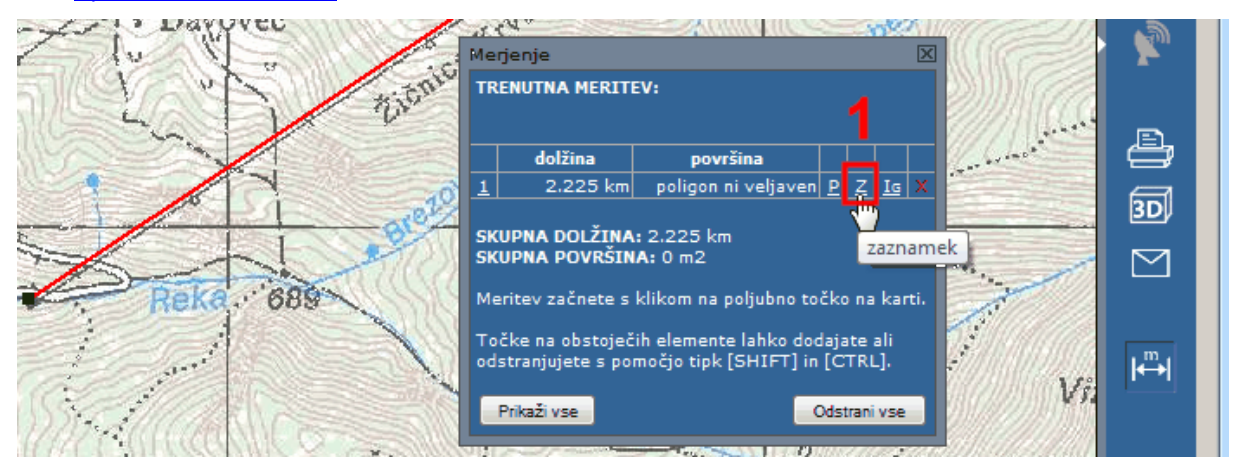

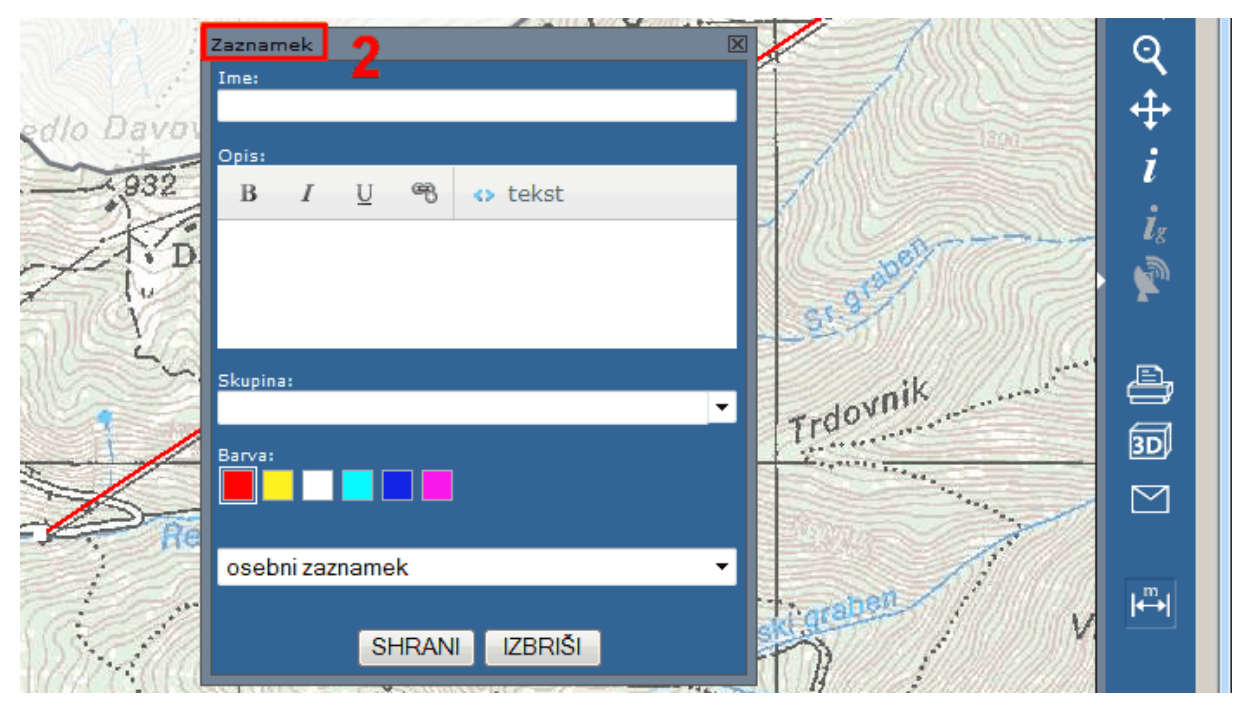

**c.** PRENOS V IZBOR – s klikom na znak Ig meritev (narisano linijo) prenesemo v izbor za namen izvajanja geometrijske poizvedbe**<sup>1</sup>** .

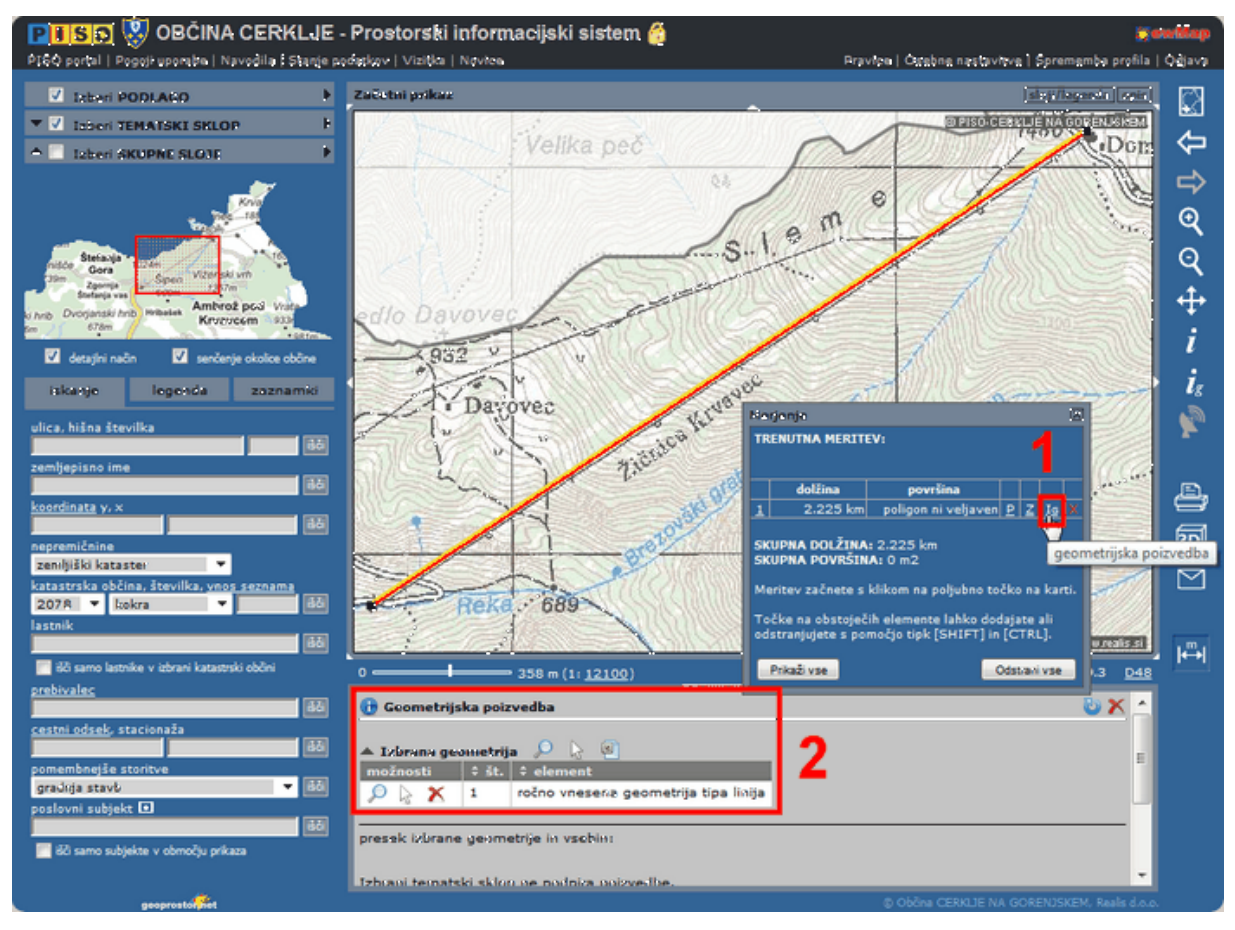

**d.** BRISANJE MERITVE

S klikom na znak »X« meritev izbrišemo/odstranimo.

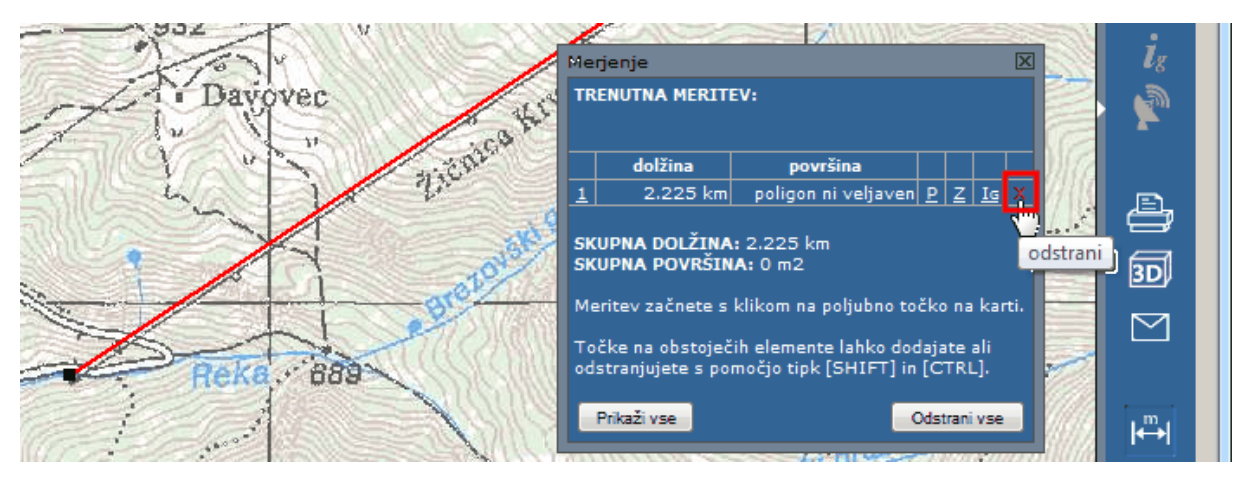

**1** Več o prenosu geometrij v izbor za izvajanje geometrijske poizvedbe si lahko preberete v nasvetu: [»KAKO pridobiti podatke o parcelah na določenem območju«](http://www.geoprostor.net/PisoPortal/kako-pridobiti-podatke-o-parcelah-na-dolo%C4%8Denem-obmo%C4%8Dju.aspx).